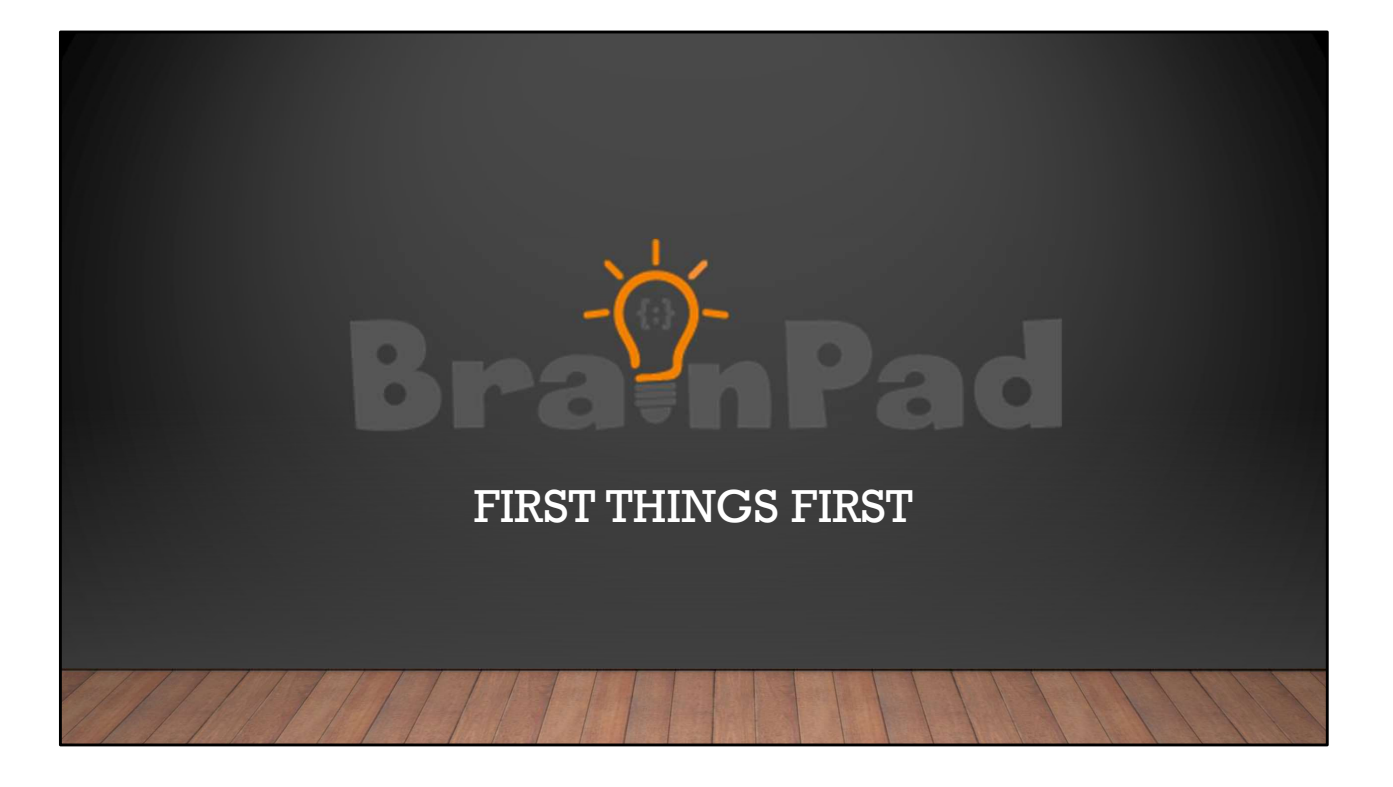

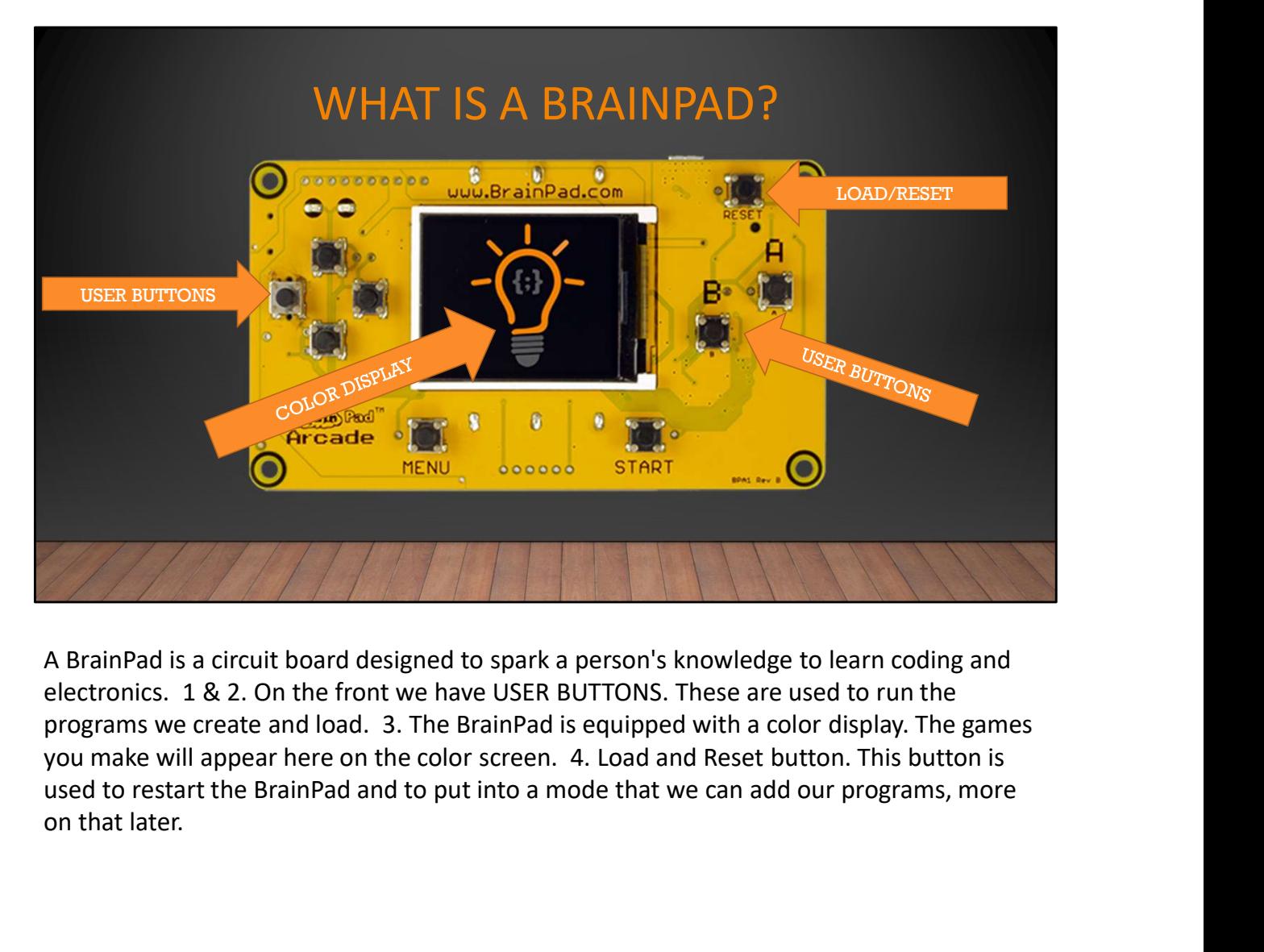

electronics. 1 & 2. On the front we have USER BUTTONS. These are used to run the you make will appear here on the color screen. 4. Load and Reset button. This button is on that later.

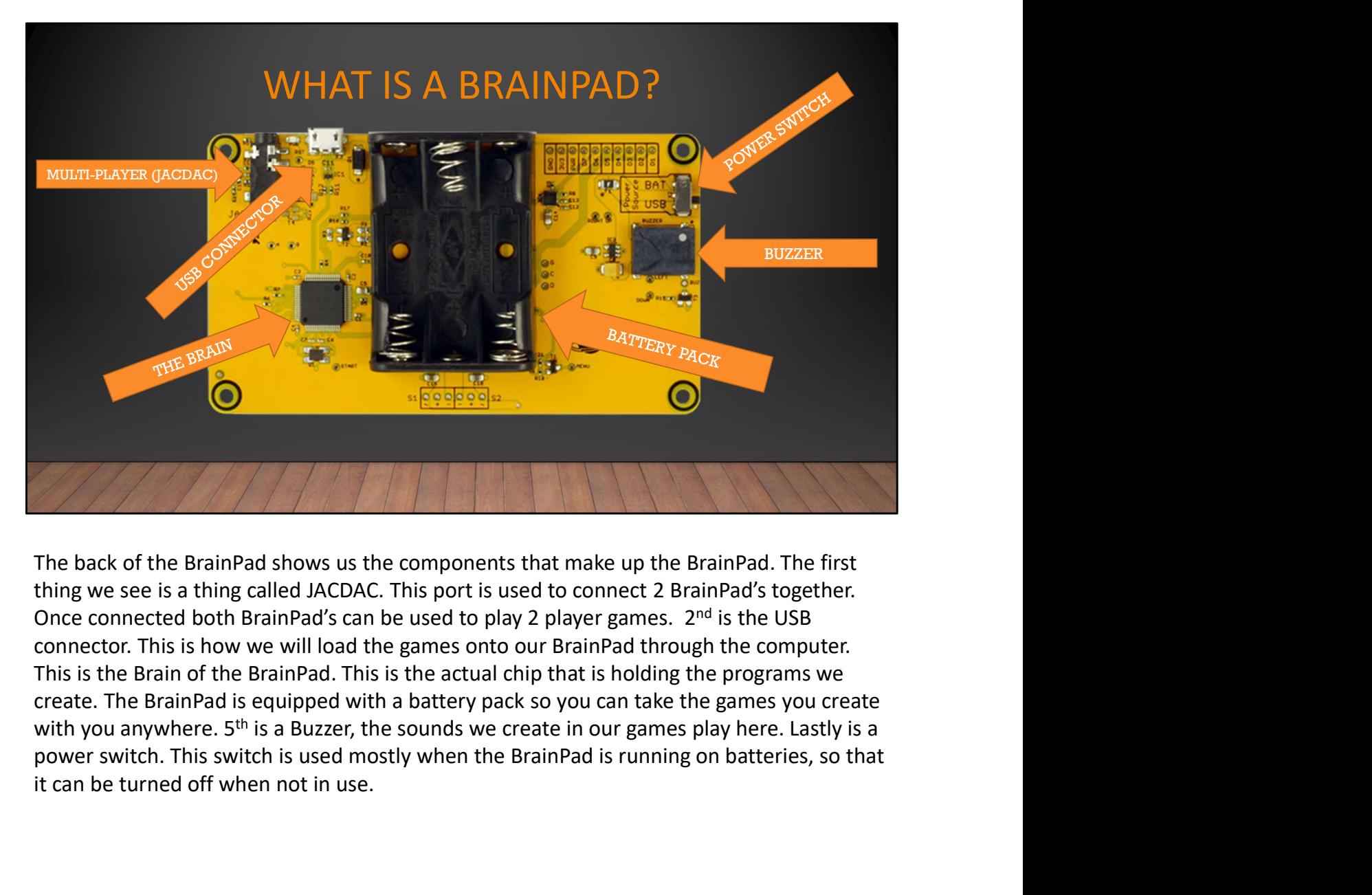

This is the Brain of the BrainPad. This is the actual chip that is holding the programs we with you anywhere. 5<sup>th</sup> is a Buzzer, the sounds we create in our games play here. Lastly is a it can be turned off when not in use.

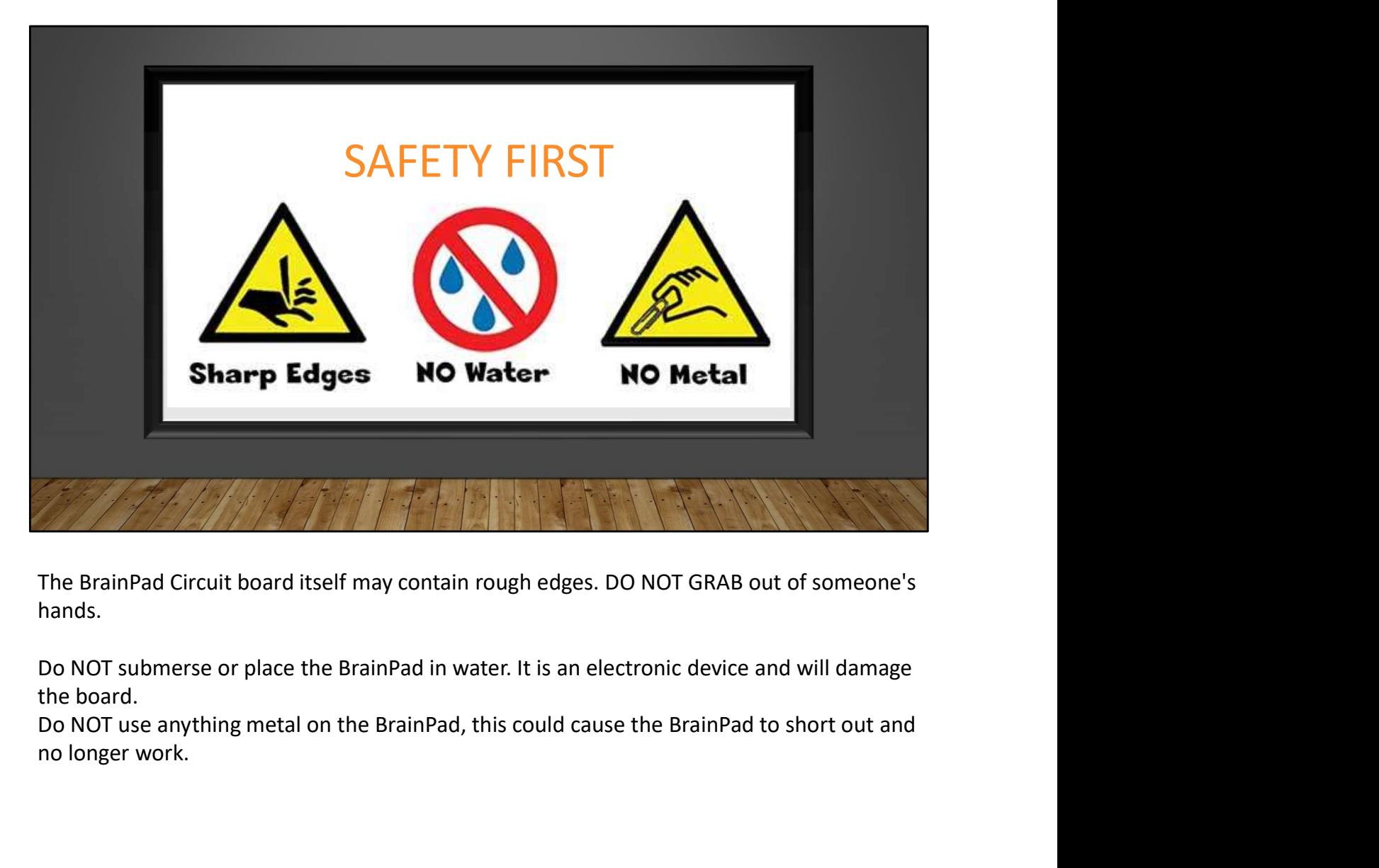

hands.

the board.

no longer work.

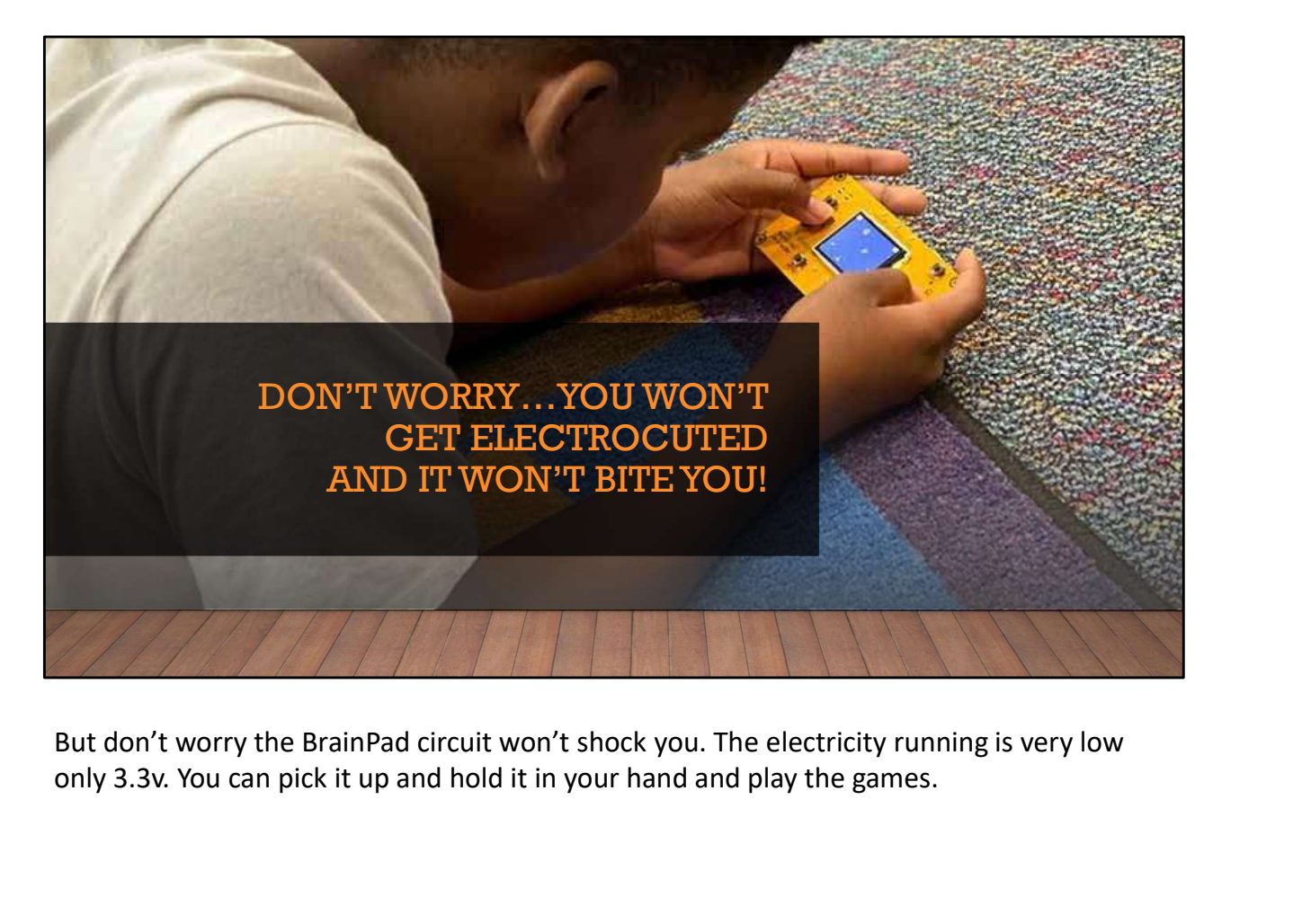

only 3.3v. You can pick it up and hold it in your hand and play the games.

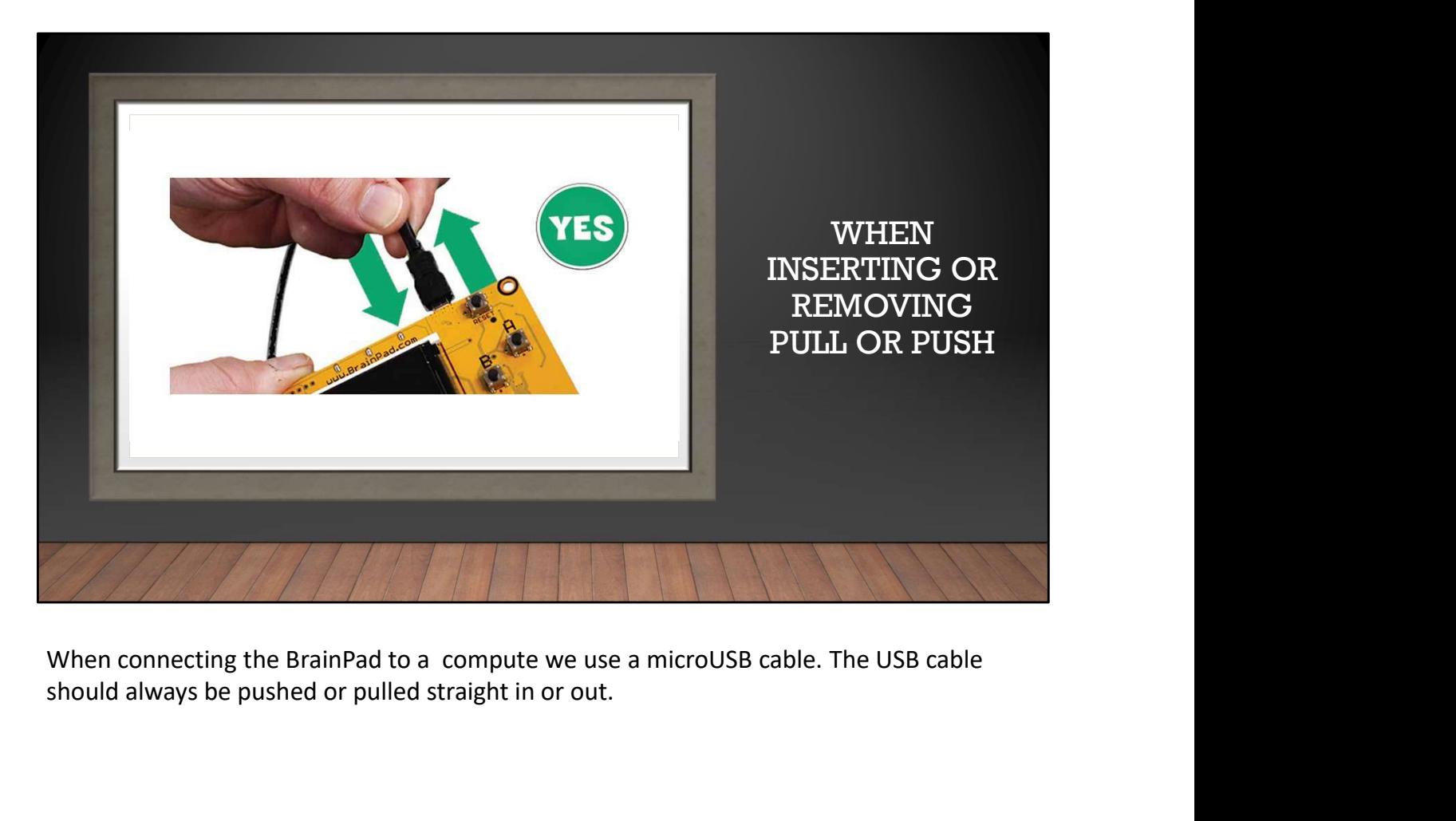

should always be pushed or pulled straight in or out.

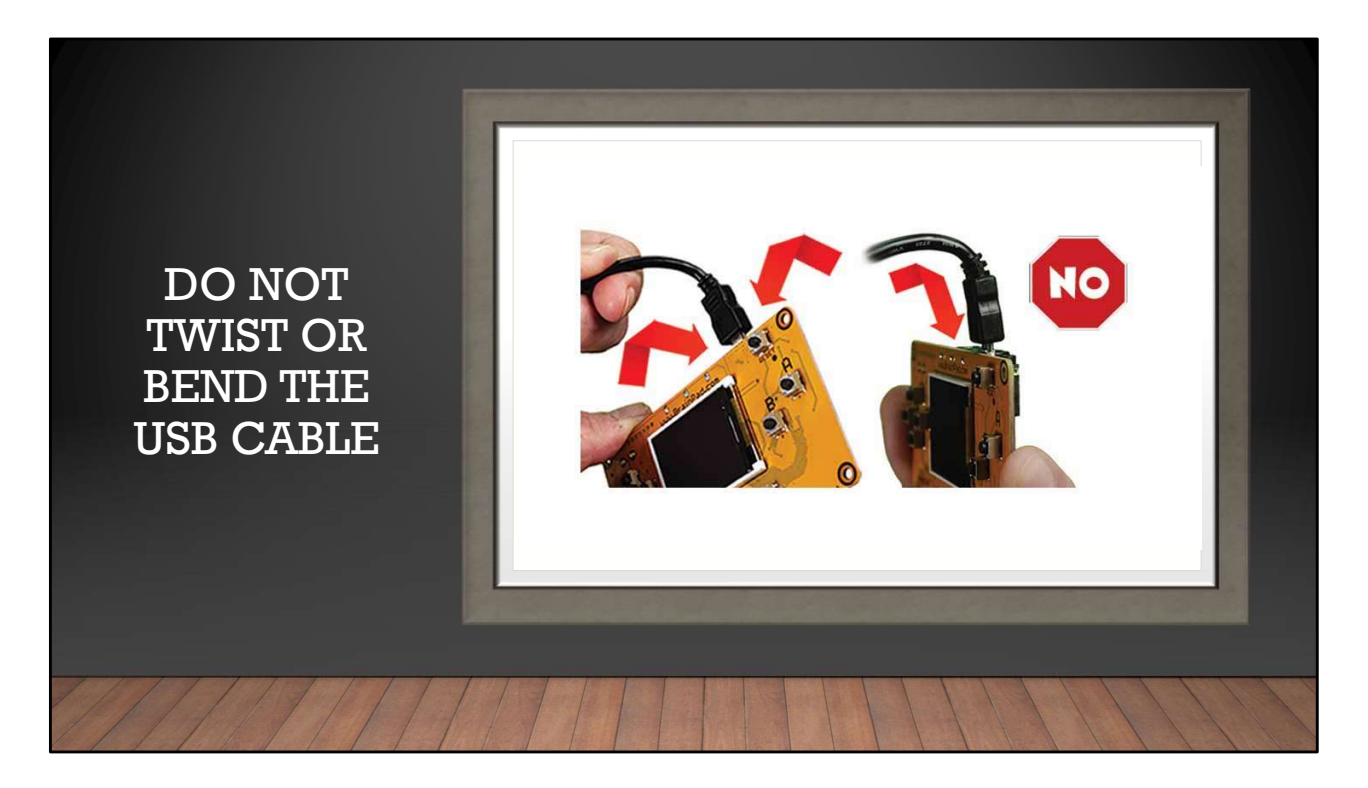

Never twist or bend the cable sideways when removing. This could break off the connector, breaking your BrainPad.

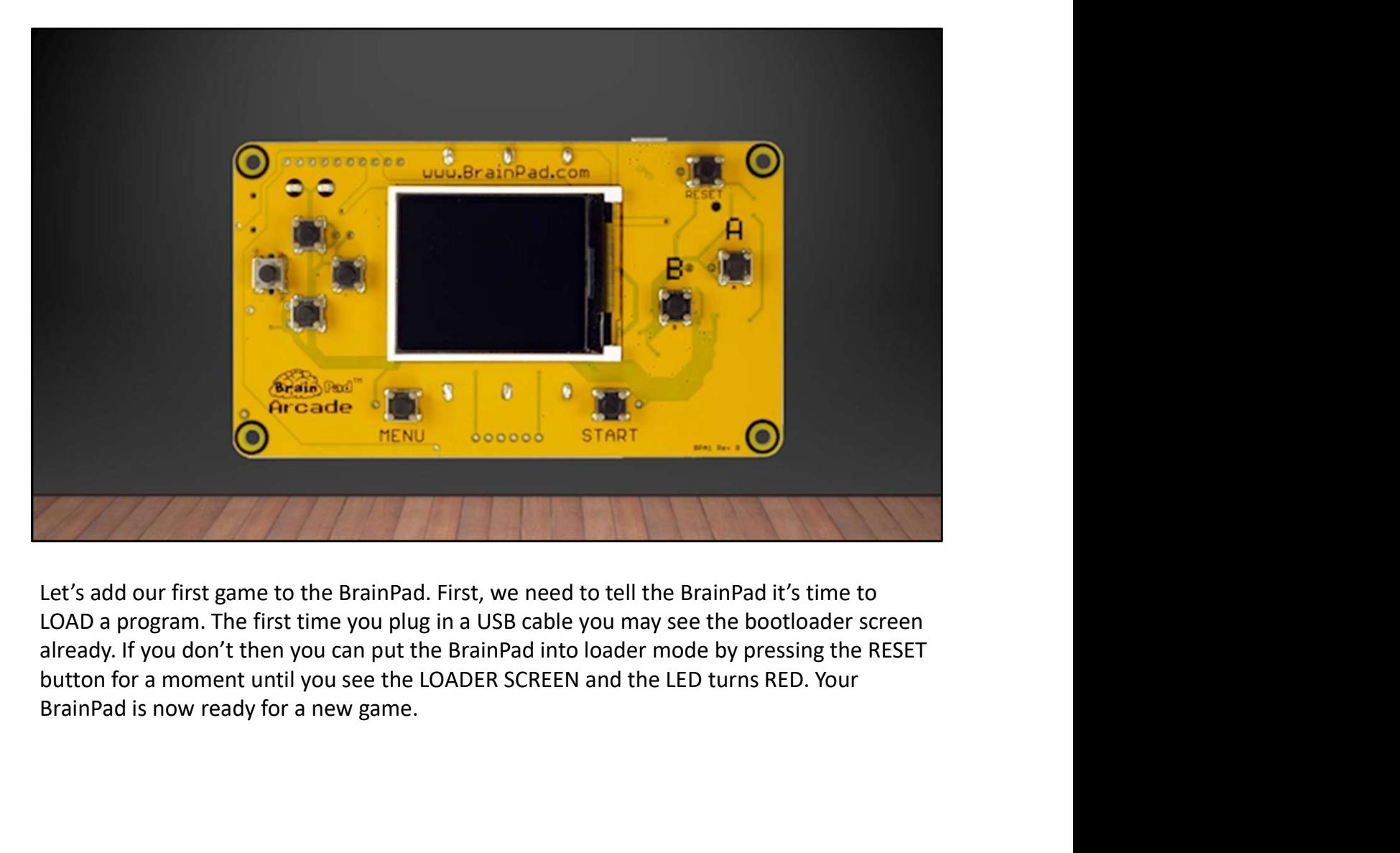

LOAD a program. The first time you plug in a USB cable you may see the bootloader screen button for a moment until you see the LOADER SCREEN and the LED turns RED. Your

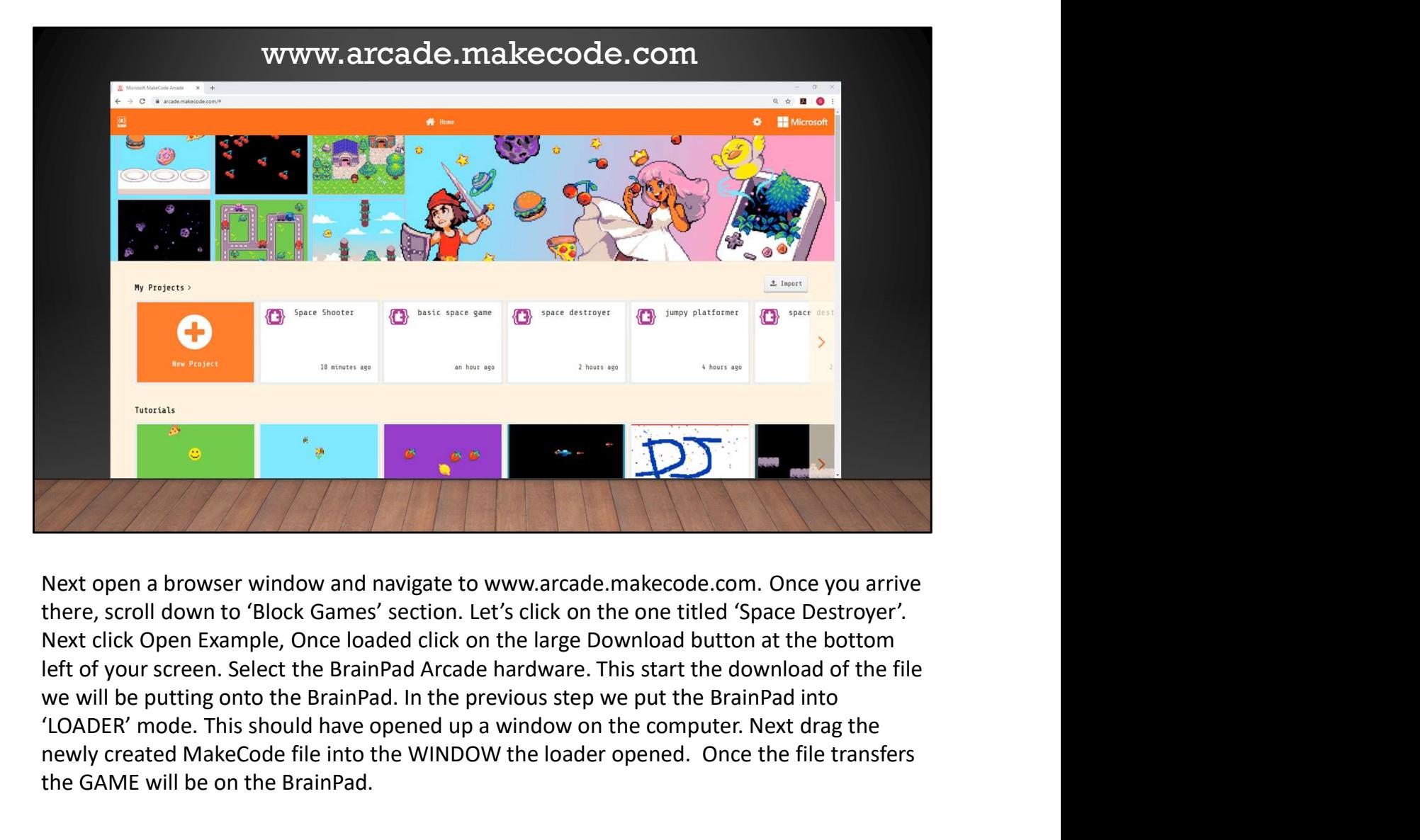

Next open a browser window and navigate to www.arcade.makecode.com. Once you arrive there, scroll down to 'Block Games' section. Let's click on the one titled 'Space Destroyer'. Next click Open Example, Once loaded click on the large Download button at the bottom 'LOADER' mode. This should have opened up a window on the computer. Next drag the newly created MakeCode file into the WINDOW the loader opened. Once the file transfers the GAME will be on the BrainPad.

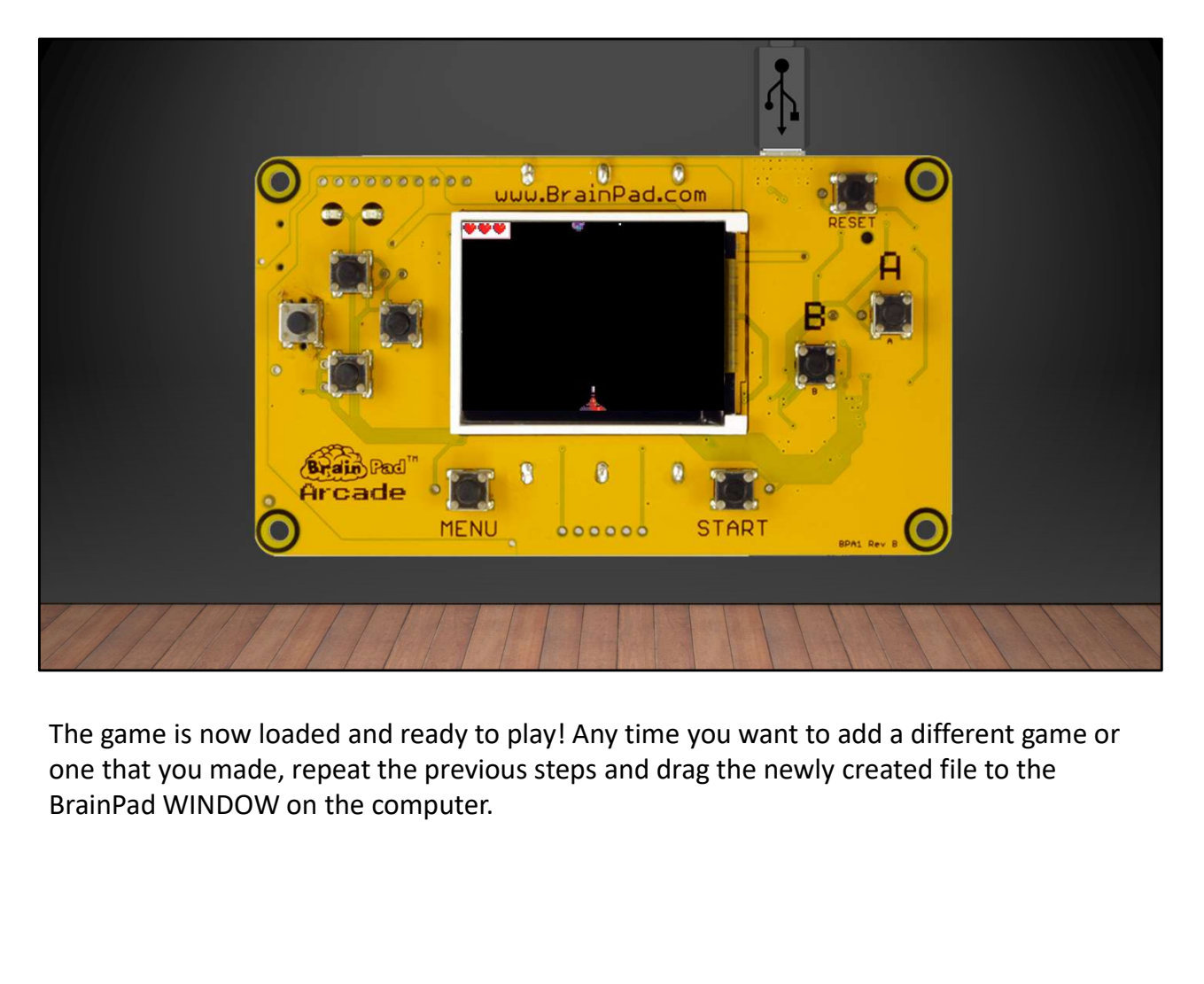

The game is now loaded and ready to play! Any time you want to add a different game or one that you made, repeat the previous steps and drag the newly created file to the

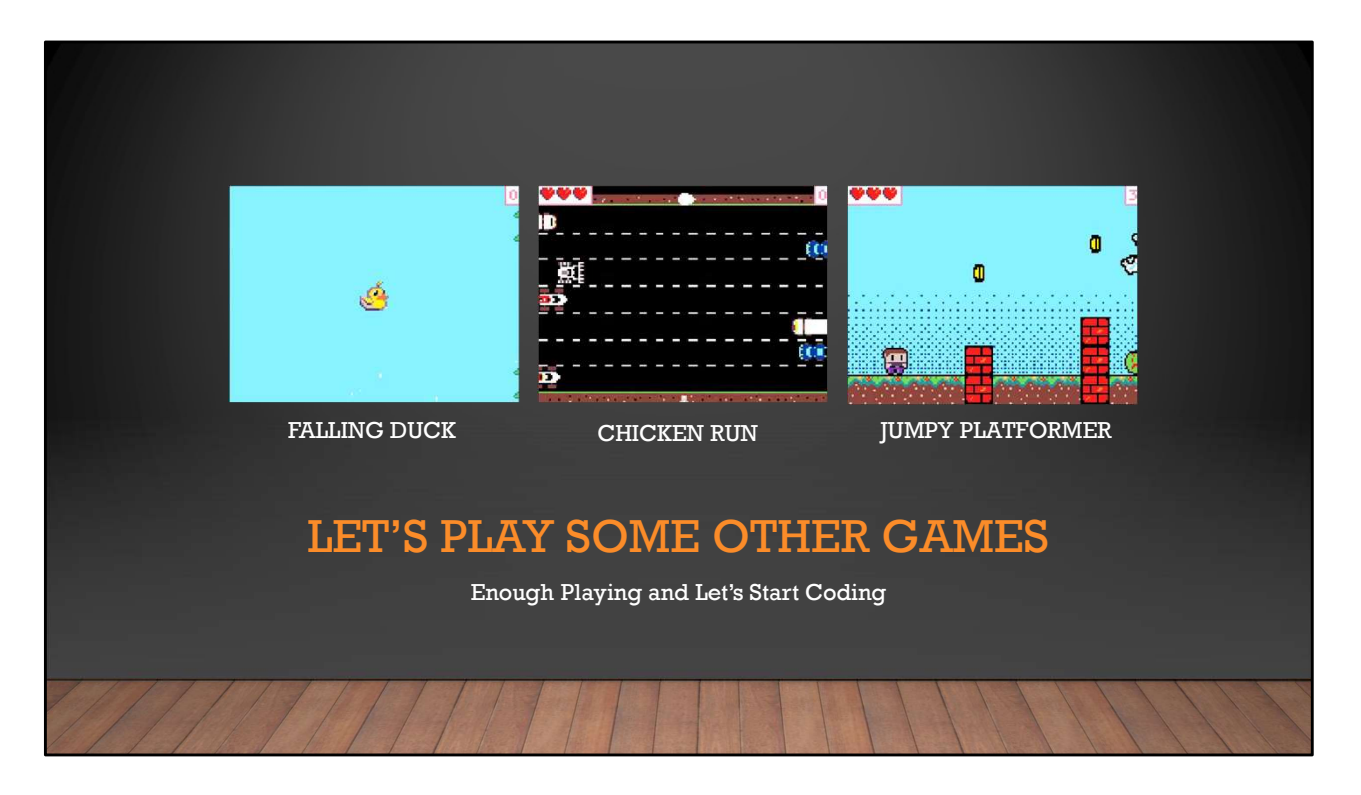

If we look around at the MakeCode website, we can see there are other games that can be download to the BrainPad. Take the time to look around and try to add a different game to the BrainPad.